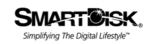

# **User Guide**

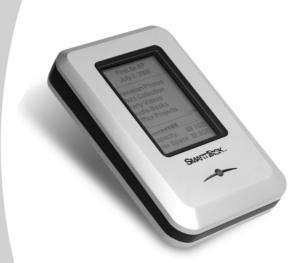

# FireLite® XPress

| INTRODUCTION                                        | 1 |
|-----------------------------------------------------|---|
| CONTROLS AND INDICATORS                             | 1 |
| Top Surface                                         | 1 |
| Rear Panel                                          |   |
| ABOUT THE HARD DISK                                 |   |
| INSTALLING THE BUNDLED SOFTWARE ON YOUR COMPUTER    | 3 |
| OPERATION                                           | 3 |
| CONNECTING TO A COMPUTER                            |   |
| STORING AND TRANSFERRING DATA VIA USB               | 4 |
| DISCONNECTING FIRELITE XPRESS FROM A PC OR MAC HOST | 4 |
| PERSONALIZING YOUR DRIVE WITH NOTEPAD SOFTWARE      | 5 |
| GETTING HELP                                        | 7 |
| LIMITED WARRANTY TERMS                              | 7 |
| RIGHTS                                              | 9 |
| FCC COMPLIANCE                                      | 9 |

#### Introduction

FireLite XPress is an innovative portable disk drive that allows you to view information about your drive even when it is not connected to a computer. Its unique 1.6 inch by 2.4 inch cholesteric liquid crystal display (LCD) maintains its display image without any power source. You can carry FireLite XPress with you wherever you go and be able to read the information on its display. Furthermore, FireLite XPress gives you the tools to personalize the display with useful information that is meaningful to you.

Once your unit is connected properly to your computer, you will be able to use it as you would any external hard drive for performing data storage functions.

Before you use FireLite XPress for the first time, there are a few important things to learn about your new product.

#### **Controls and Indicators**

First familiarize yourself with the connections, controls, and indicators on your FireLite XPress.

#### Top Surface

Along the top surface you will find the LCD and the activity LED.

The LCD shows certain information about the drive as described below. This information is updated whenever you properly disconnect the drive from your computer.

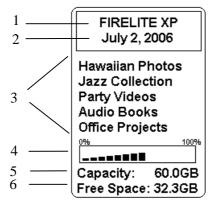

- Volume Label. The hard drive Volume Label (up to 11 characters, all capital letters) will automatically be displayed here. To change the Volume Label in Windows, right-click on the drive in My Computer and then select Rename. To change the Volume Label in Mac OS, highlight the drive on the desktop and then click on the drive name to edit.
- Date. The date of the last file save operation will automatically be displayed here.
- 3. **Notepad**. You may use the SmartDisk Notepad application tool (on either Windows or Mac) to enter text or graphics in this area. The notepad size is 158 x 120 monochrome pixels.
- Percent-Full Gauge. This gauge will give a graphical representation of the
  percentage of the disk capacity that is currently being used to store your
  files. When all bars are filled in you will have no remaining free space.
- Capacity. This number reports the capacity of the drive in gigabytes (GB).
   1 GB = 1,000,000,000 bytes.
- 6. **Free Space**. This number reports the remaining amount of free space in gigabytes (GB). 1 GB = 1,000,000,000 bytes.

Located just below the LCD is the activity LED. This LED is ON when power is applied and flashes during disk access.

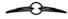

Activity LED.

#### Rear Panel

The rear panel of your drive contains two connectors and a single control switch as described below.

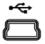

**USB mini-B Jack**. Use the included USB cable to connect to your computer.

USB EXT

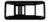

**Power Source Switch**. Selects the power source for the unit.

To operate using the power supplied by your computer's USB port, slide the switch to "USB". If your USB host does not supply sufficient power you can alternatively use the optional AC Adapter (model ACFLB) and slide the switch to "EXT".

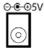

DC Input Jack. For use with the optional AC Adapter (ACFLB).

#### About the Hard Disk

The FireLite XPress internal hard drive comes pre-formatted from the factory in FAT32 format.

**Note:** Capacity dependent on model. Your operating system and FireLite XPress display may report capacity as fewer gigabytes.  $1~\mathrm{GB}=1,000,000,000$  bytes.

Your internal hard drive is a complex electronic storage system and should be handled with care, as you might treat a sensitive portable computer or other state-of-the-art consumer electronics product. Do not subject it to shock, high temperatures, or strong magnetic fields.

#### Installing the Bundled Software on Your Computer

To begin the software installation, insert the included "FireLite XPress Installation CD" into your CD-ROM Drive and follow the instructions on the screen for installing FireLite XPress Notepad software and BounceBack Express backup software.

# Operation

This section describes how to use FireLite XPress to store data and how to update its display.

#### **Connecting to a Computer**

Connecting your unit to a USB Host device, such as a PC or Mac, is extremely simple. Follow the steps below:

- Connect the mini-B end of the included USB cable to the USB connector on FireLite XPress.
- Attach the other end of the USB cable to an available USB port on your PC, Mac, or hub.

The drive will mount automatically and a drive letter representing FireLite XPress hard disk will appear in **My Computer** (Windows) or a new icon will appear on the desktop (Macintosh).

**Note**: If you are using a USB 1.1 port on your Windows computer, the following cautionary note may appear on your display: **Hi-Speed USB Device plugged into non-Hi-Speed USB hub**. This does not indicate a problem because FireLite XPress is compatible with both USB 1.1 and USB 2.0 ports. Simply close the message and proceed. However, in this case FireLite XPress will operate only at USB 1.1 speeds.

#### Storing and Transferring Data via USB

Once your drive is connected to a computer via USB, it can be accessed and used like any other removable disk. You can drag files to your unit's icon to copy them, navigate to your unit in **Open** or **Save** dialog boxes, or delete files stored on your unit. For information on copying, opening, or deleting files, consult your computer's documentation.

#### Disconnecting FireLite XPress from a PC or Mac Host

Your FireLite XPress is hot-swappable; it can be connected and disconnected without restarting your computer. To disconnect your drive at any time, perform the following steps. You can also disconnect your hard drive at any time while your computer is powered off.

**Note**: Please be careful to follow the correct procedure when disconnecting your unit. Your FireLite XPress display will update its disk information during the disconnection procedure. Simply unplugging the unit without first following the instructions below will cause the display to show incorrect information and may result in damage to your unit and/or loss of data.

#### For Windows Users:

- If you have files located on your FireLite XPress open in any applications, close them.
- 2. Click the **Unplug or Eject Hardware** button in the System Tray.

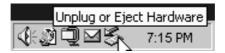

- 3. Select your FireLite XPress drive from the menu that appears.
- After a moment, Windows will display a message that your hardware can be safely removed and then your FireLite XPress will calculate the drive information and its display will refresh (refer to note below).

#### For Mac OS Users:

 If you have files located on your FireLite XPress open in any applications, close them. Locate the icon for your FireLite XPress on the desktop, and drag it to the trash. Your FireLite XPress will then calculate the drive information and its display will refresh (refer to note below).

**Note**: Please wait for the display to refresh fully before unplugging the drive. If you unplug the drive too soon you will get a partially written display as shown in the image on the left below.

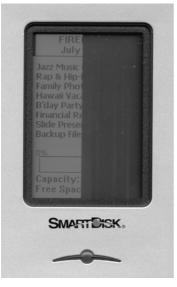

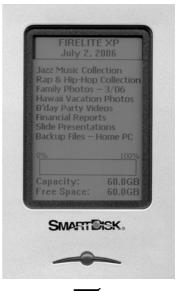

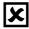

Drive unplugged too soon.

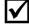

Display fully refreshed.

# Personalizing Your Drive with Notepad Software

Once installed on your PC or Mac, the FireLite XPress Notepad software can be used to personalize your FireLite XPress. Though some information displayed on your FireLite XPress display is determined automatically by the contents of the drive, a section of the display referred to as the "notepad" can be filled in by you and can contain any information you care to show. For example, this could show a list of folders, your name and address, or your company's name and logo.

To begin, first connect your FireLite XPress drive. Then double-click the FireLite XPress Notepad application icon to run the software and you will be presented with the main program screen.

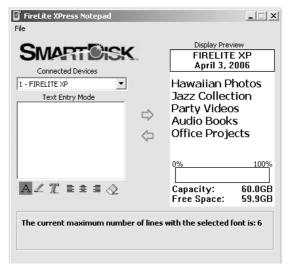

Main Notepad Screen for Windows

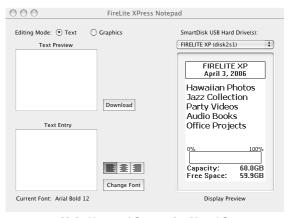

Main Notepad Screen for Mac OS

A drop-down list will present a list of connected FireLite XPress drives. If you have more than one drive connected, select from the list the drive you would like to personalize.

The Display Preview pane at the right will show the information currently on the LCD of the selected drive. By using the editing tools on the left, you can either edit the existing display information, or begin creating new text or a completely new image for downloading to the LCD.

Information can be entered either in text entry mode or in graphics entry mode. The default is text entry mode. While in text entry mode you simply type into the Text Entry pane and use the supplied editing tools for adjusting font style, size, and justification. When editing is complete, press the right-arrow button or download button to transfer your information to the FireLite XPress display.

Select graphics entry mode if you want to create a free-hand drawing or import a graphic image that you created with another program. When using another program (such as Windows Paint) to create images for your FireLite XPress, always save your file as a monochrome (1-bit) bitmap no larger than 158 x 120 pixels in size. Again, when editing is complete, press the right-arrow button or download button to transfer your information to the FireLite XPress display.

### **Getting Help**

If you are experiencing difficulty installing or using your SmartDisk product, please visit the main SmartDisk Technical Support website at <a href="www.SmartDisk.com">www.SmartDisk.com</a>. From this page you can access our library of user documentation, read answers to frequently asked questions, and download available software updates. Although most of our customers find this content sufficient to put them back on the right track, this page also lists ways in which you can contact the SmartDisk Technical Support Team directly.

Please take this time to enroll to receive future information about your SmartDisk product at <a href="www.SmartDisk.com/Registration.asp">www.SmartDisk.com/Registration.asp</a>. This enrollment is quick and easy and will assist us in providing the best possible experience with this and future SmartDisk products.

# **Limited Warranty Terms**

SmartDisk Corporation's warranty obligations for this hardware product are limited to the terms set forth below:

SmartDisk warrants its products to be free of defects in material and workmanship under normal use and service for a period of 1 year from the date of purchase or 3 years from the date of manufacture, whichever occurs first. Products purchased in European Union countries covered by Directive 1999/44/EC are warranted for a period of 2 years from the date of purchase. SmartDisk's sole obligation with respect to claims of non-conformance made within the warranty period described above shall be, at its option, to repair or replace any item of Equipment that SmartDisk, in its sole discretion, determines to be defective.

The Customer shall obtain a Return Merchandise Authorization (RMA) number from SmartDisk prior to returning any Equipment to SmartDisk under this warranty by contacting Technical Support

(see www.SmartDisk.com). The Customer shall prepay shipping charges for Equipment returned to SmartDisk for warranty service, and SmartDisk shall pay freight charges for the return of the Equipment to the Customer, excluding customs duties or taxes, if any. All returns require a dated original proof of purchase and a letter explaining the problem. Before you deliver your product for warranty service it is your responsibility to backup all data, including all software programs. You will be responsible for reinstalling all data. Data recovery is not included in the warranty service and SmartDisk is not responsible for data that may be lost or damaged during transit or a repair. SmartDisk will not be responsible for items returned without an RMA or improperly packaged. Replacement Equipment shall be new or like new in performance and shall be warranted for the remaining duration of the warranty term of the non-conforming Equipment. All replaced Equipment shall become the property of SmartDisk. Any claims of defects not made within the warranty period shall be deemed waived by Customer.

SmartDisk's warranty obligations hereunder are expressly conditioned upon (i.) the Products being properly installed, used and maintained at all times by Customer; (ii.) the Products not being subject to unusual mechanical stress or unusual electrical or environmental conditions or other acts of God: (iii.) the Products not being subjected to misuse, accident or any unauthorized installation/deinstallation by Customer or other third party; (iv.) the Products not being altered or modified in an unauthorized manner, unless approved in writing or otherwise performed by SmartDisk and (v.) Customer promptly installing all Product revisions that have been released for such Products by SmartDisk throughout the warranty term. SmartDisk does not warrant that the Products will operate in any specific combination that may be selected for use by Customer or that the operation of the Products will be uninterrupted or error free, or that all non-conformance or defects will be remedied. Additionally, SmartDisk shall have no warranty obligations for any failure of the Products to conform to the applicable product specifications resulting from the combination of any Product(s) with hardware and/or software not supplied by SmartDisk. If it is determined that any Product(s) reported as defective or non-conforming by Customer during the warranty period is not defective or non-conforming, SmartDisk may, at its option, charge Customer for any labor provided and expenses incurred by SmartDisk in connection with such determination, at SmartDisk's then current rates

SmartDisk is not liable for any damage to or loss of any programs, data, or other information stored on any media contained within the SmartDisk hardware product, or any non-SmartDisk product or part not covered by this warranty. Recovery or reinstallation of programs, data or other information is not covered under this Limited Warranty.

SmartDisk shall not be responsible for unauthorized sale or misrepresentation by unauthorized third party resellers. SmartDisk warranties are not transferable with ownership. Products purchased by auction, yard sale, flea market or purchased as demo units may not be covered under SmartDisk's warranty.

THE WARRANTIES OF SMARTDISK AND REMEDIES OF CUSTOMER SET FORTH IN THIS SECTION ARE EXCLUSIVE AND ARE GIVEN BY SMARTDISK AND ACCEPTED BY CUSTOMER IN LIEU OF ANY AND ALL OTHER WARRANTIES, WHETHER EXPRESSED OR IMPLIED, INCLUDING WITHOUT LIMITATION, ALL WARRANTIES OF MERCHANTABILITY AND FITNESS FOR A PARTICULAR PURPOSE, ALL SUCH OTHER WARRANTIES BEING HEREBY EXPRESSLY AND UNEQUIVOCALLY DISCLAIMED BY SMARTDISK AND WAIVED BY CUSTOMER.

SMARTDISK IS NOT RESPONSIBLE FOR DIRECT, SPECIAL, INCIDENTAL OR CONSEQUENTIAL DAMAGES RESULTING FROM ANY BREACH OF WARRANTY OR CONDITION, INCLUDING ANY COSTS OF RECOVERING OR REPRODUCING ANY PROGRAM OR DATA STORED IN OR USED WITH THE SMARTDISK PRODUCT. SMARTDISK SPECIFICALLY DOES NOT REPRESENT THAT IT WILL BE ABLE TO REPAIR ANY PRODUCT UNDER THIS LIMITED WARRANTY OR MAKE A PRODUCT EXCHANGE WITHOUT RISK TO OR LOSS OF PROGRAMS OR DATA.

## **Rights**

Copyright ©2006 SmartDisk Corporation. No part of this document may be reproduced in any form or by any means, for any purpose, without the express written permission of SmartDisk Corporation. All rights reserved. All other brands and product names referenced herein are property of their respective owners. Patent pending.

### **FCC Compliance**

This equipment has been tested and found to comply with the limits for a Class B digital device, pursuant to Part 15 of the FCC Rules. These limits are designed to provide reasonable protection against harmful interference in a residential installation. This equipment generates, uses and can radiate radio frequency energy and, if not installed and used in accordance with the instructions, may cause harmful interference to radio communications. However, there is no guarantee that interference will not occur in a particular installation. If this equipment does cause harmful interference to radio or television reception, which can be determined by turning the equipment off and on, the user is encouraged to try to correct the interference by one or more of the following measures:

- Reorient or relocate the receiving antenna.
- Increase the separation between the equipment and receiver.
- Connect the equipment into an outlet on a circuit different from that to which the receiver is connected.
- Consult the dealer or an experienced radio/TV technician for help.

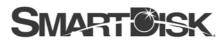

Simplifying The Digital Lifestyle™

# **Corporate Headquarters**

SmartDisk Corporation 12780 Westlinks Drive Ft. Myers, Florida 33913-8019 USA

# **European Headquarters**

SmartDisk Limited Lifestyle House 38 Invincible Road Farnborough, Hampshire GU14 7QU UK

www.smartdisk.com